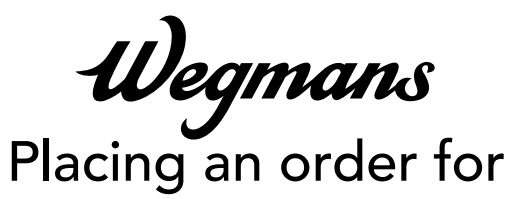

**curbside pickup**

on the Wegmans App

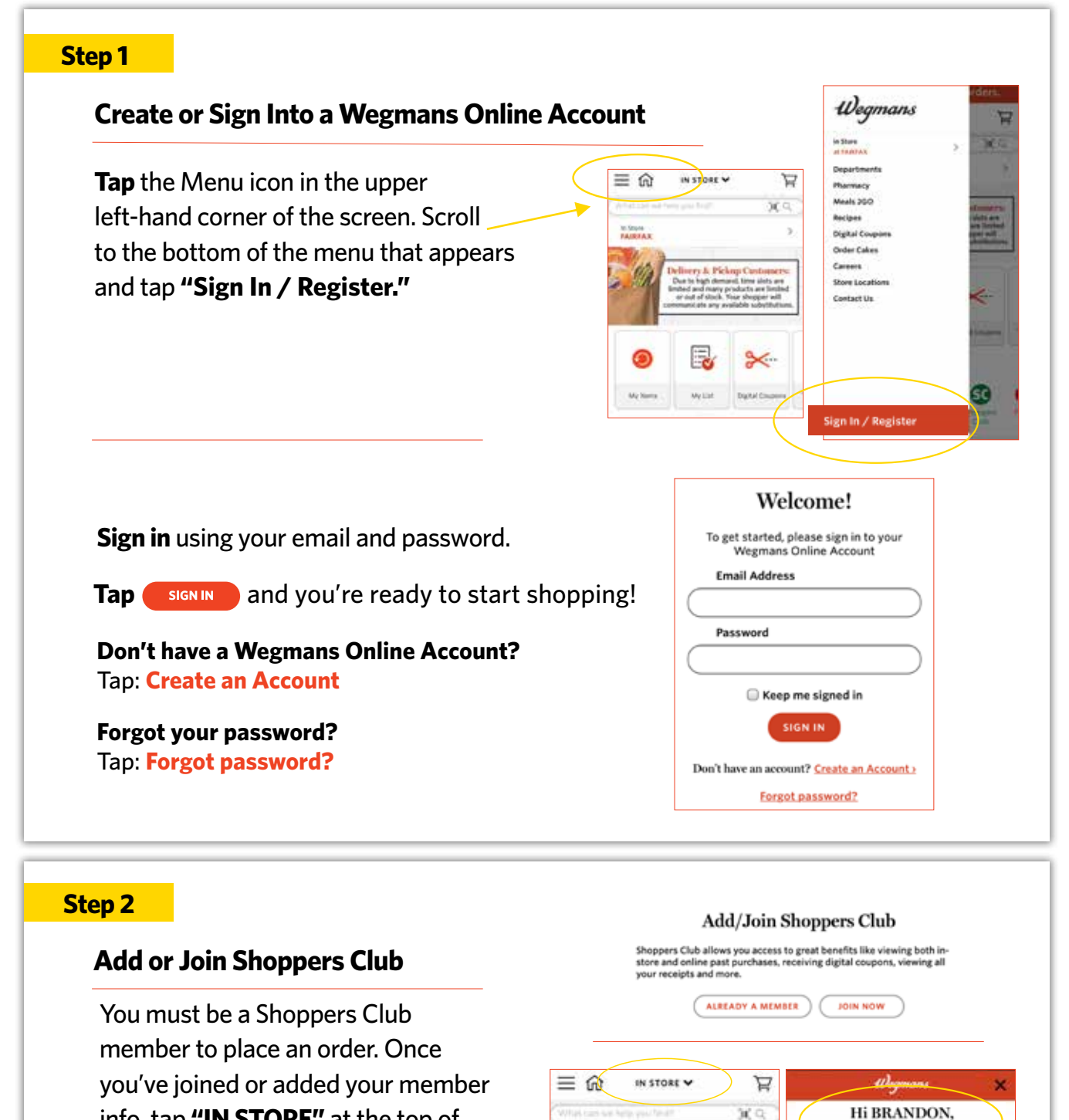

**PLOTAX** 

Delivery & Pickup Customers

info, tap **"IN STORE"** at the top of your screen. You will see **"Hi, Name"** to indicate that you are signed in.

se is how you are currently shopp

Client

cuia

 $\circ$ in those

LATTA RD

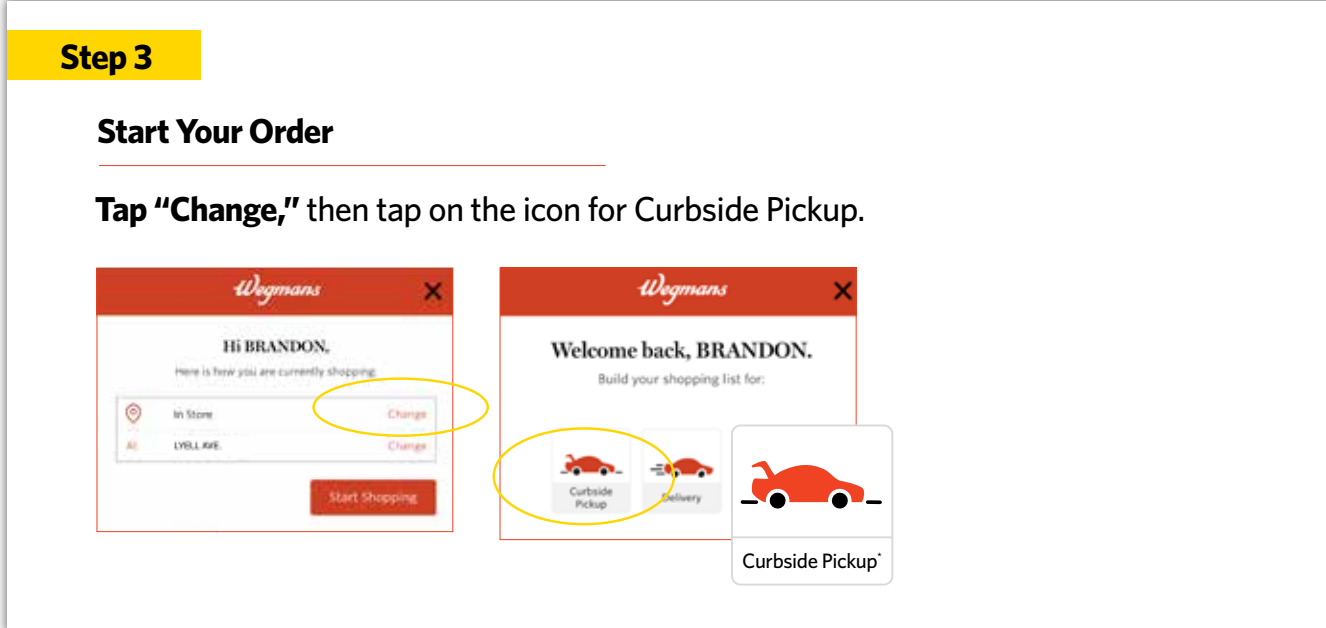

## **Select Your Pickup Location**

Tap on **"CURBSIDE PICKUP"** in the upper middle of your screen.

In the search bar that appears, type the store name or zip code where you want to pick up your order and hit **"Return."** Find your store in the list that appears and tap **"Select."**

## **After selecting your store,** you will be returned to Wegmans.com and the next available curbside pickup time will appear in the upper left-hand corner of your screen. Due to high demand, pickup times may be limited. Please check back frequently to view availability.

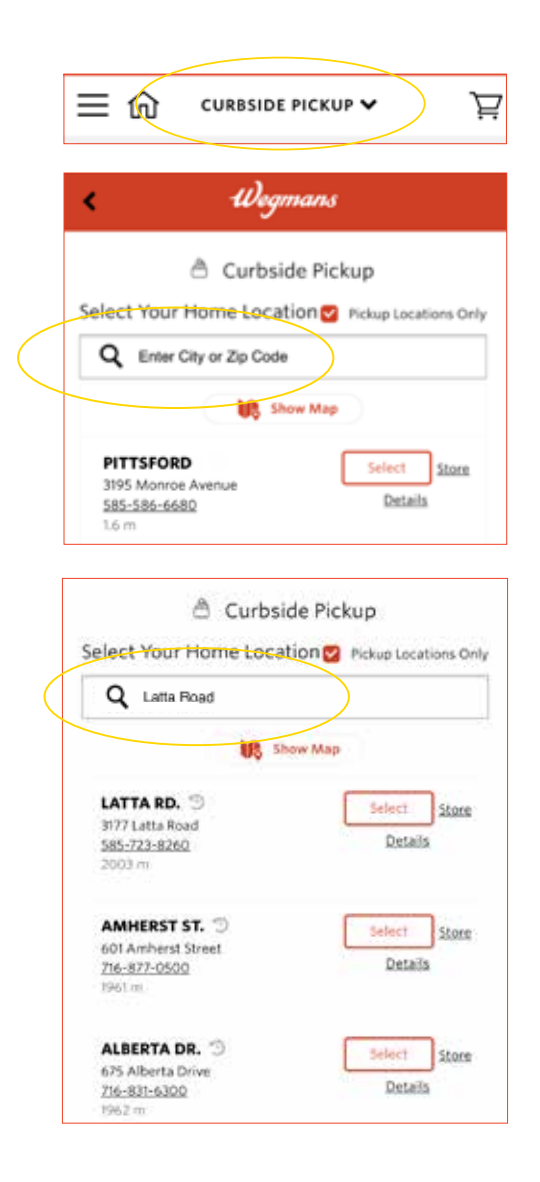

### **Start Shopping!**

Enter the name of an item in the Search Bar or tap on the name of a Department to browse items.

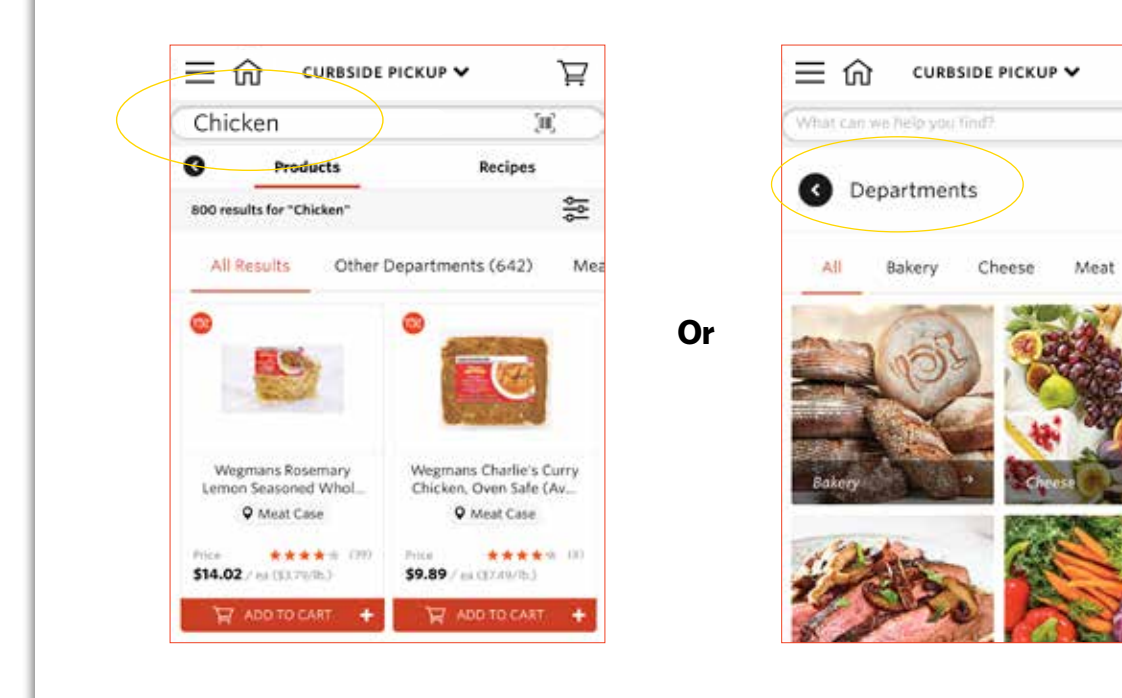

#### **Step 6**

#### **Add an Item to Your Cart**

Locate the red bar under your item that says **"Add to Cart"** and tap on the plus sign. Please note, although an item may appear online, our in-store inventory is limited. Some items may be unavailable when your Shopper picks up your order.

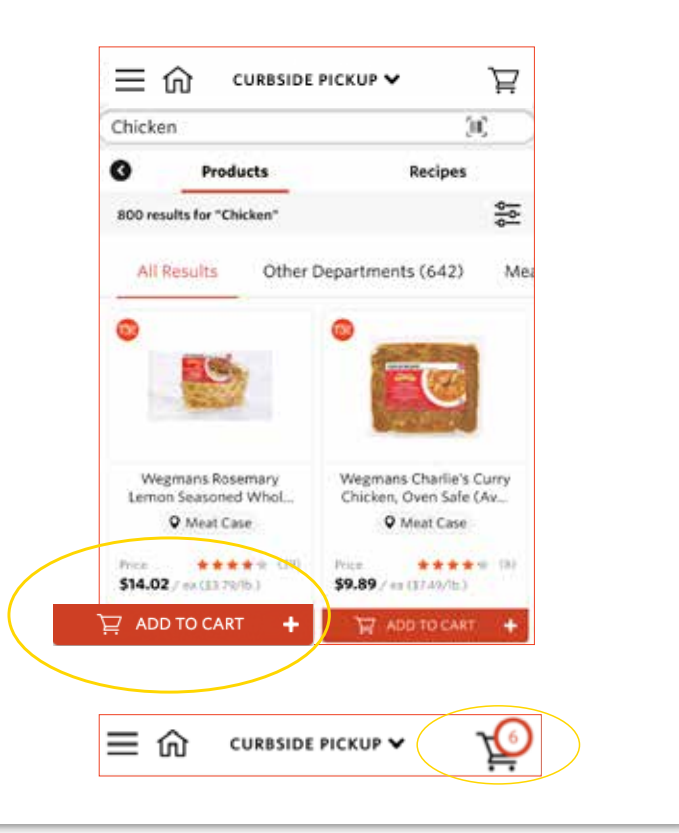

ਸ਼

쯢

Produce

 $\approx 10^{\circ}$ 

## **Review Your Cart & Check Out**

When reviewing your cart, you can add a note about a specific item on your list (e.g., "One bunch of green/less ripe bananas") by tapping on **"Notes & Substitutions."** You can also indicate any items you do not want your Shopper to substitute for you. When complete, tap the **"Go to Checkout"** button at the bottom of your screen to enter your payment information.

**Select** your pickup time from the available times that display. Due to high demand, pickup times may be limited. Please check back frequently to view availability.

**Enter** your contact information, including a cell phone number if you have one. Your Shopper will contact you via text message to communicate any out-of-stock items or additional substitutions.

**Enter** your payment information and tap the box next to **"Save in Profile"** if you want to save your credit/debit card for future orders. Once your payment information has been entered, tap **"Add New Card."** Please note, we are unable to accept Wegmans gift cards as payment at this time.

To proceed, tap **"Choose this payment method"** to select your card.

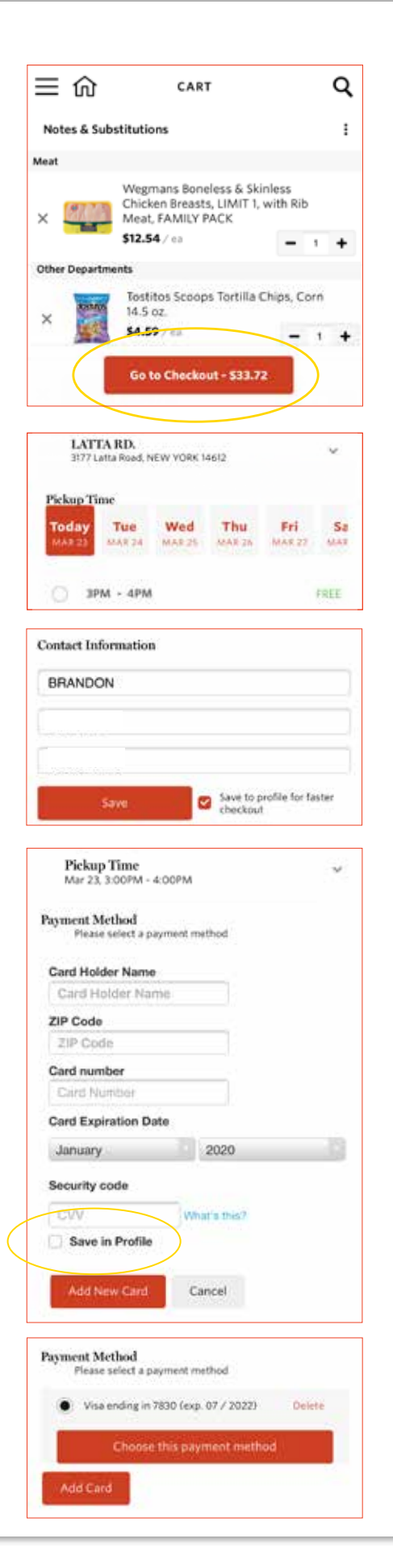

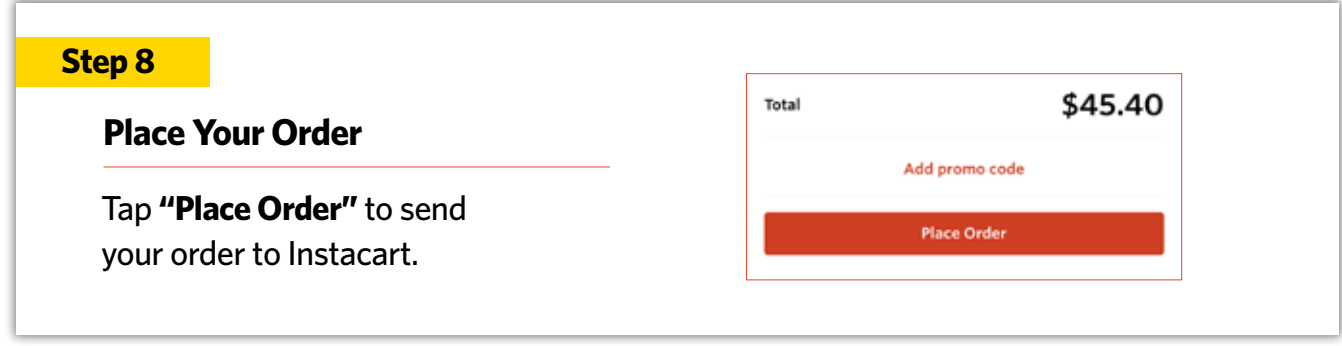

## **Order Confirmation**

Once your order is placed, you should see this confirmation screen and receive a confirmation email.

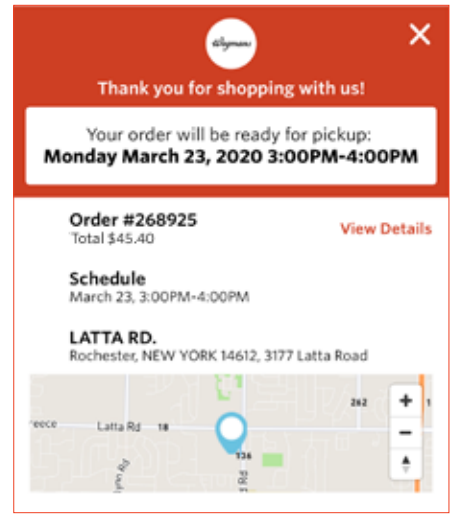

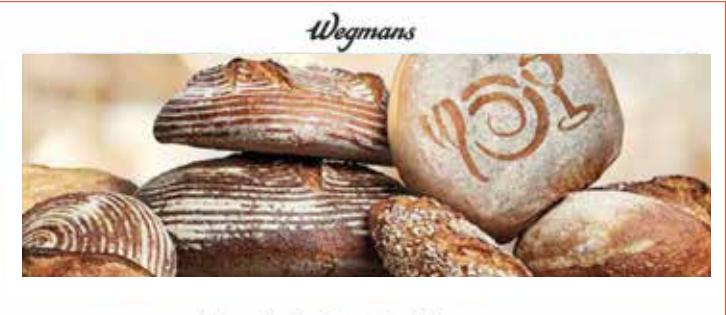

Thanks for choosing Wegmans

If you provided a **cell phone** number, you will be notified by text message when your Shopper is beginning to shop your order. **They will notify you if any items are out of stock and share any available product substitutions.** 

# **FOR ADDITIONAL ASSISTANCE:** Please call our Customer Care Center at 1-800-WEGMANS (1-800-934-6267)